# **Whitelisting Email Addresses & Domain Names for Exchange Online**

Microsoft 365 contains multiple security features for email communication managed by Exchange Online. Sometimes you will need to whitelist a domain or email address to guarantee that important emails do not go in the Junk folder.

**Note:** Generally, you should not turn off or ignore security and threat protection, however, you can allow exceptions when to the Exchange spam filters to guarantee that important email will be delivered to your users. This article only covers making exceptions in Exchange Online. If you are using another Mail protection service such as Appriver or Barracuda, please consult with them to provide proper whitelisting documentation.

# **How-To Use Exchange Online Whitelisting**

Microsoft 365 provides multiple email security features, like spam filters and phishing protection functionalities in Exchange Online.

Implemented in Exchange Online filters sometimes could mark emails from valid senders or online services as spam. To guarantee that important email messages will not be marked as spam and moved to the Junk folder you can bypass spam filters by whitelisting a specific domain or online service

### Why whitelist domain in Office 365?

In general, you should not turn off or ignore security and threat protection but you can meet the situation when you need to bypass Exchange spam filters to guarantee that important email will be delivered to your users.

- 1. **Login** to the [Microsoft 365 Admin portal](https://admin.microsoft.com/)
- 2. **Select [Security]** under the Admin Centers

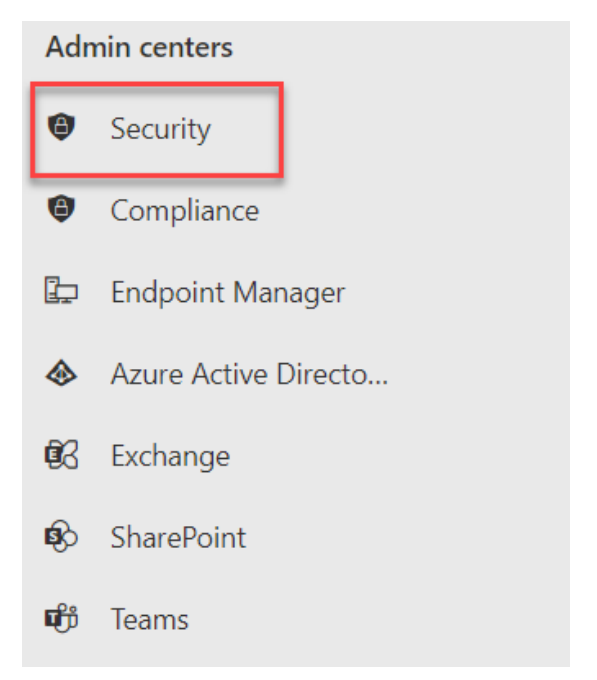

3. Under [Email & Collaboration] section, **select [Policies & rules].**

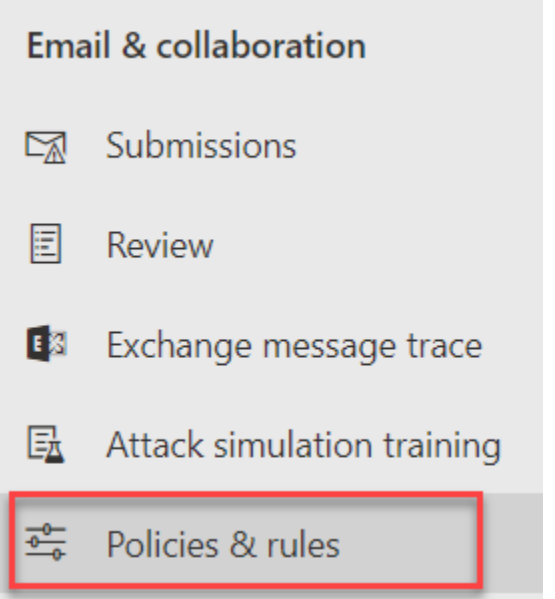

4. In the main page, **select [Threat policies]**.

## **Policies & rules**

Set up policies to manage devices, protect against threats, and receive alerts about various activities in your organization. Learn more

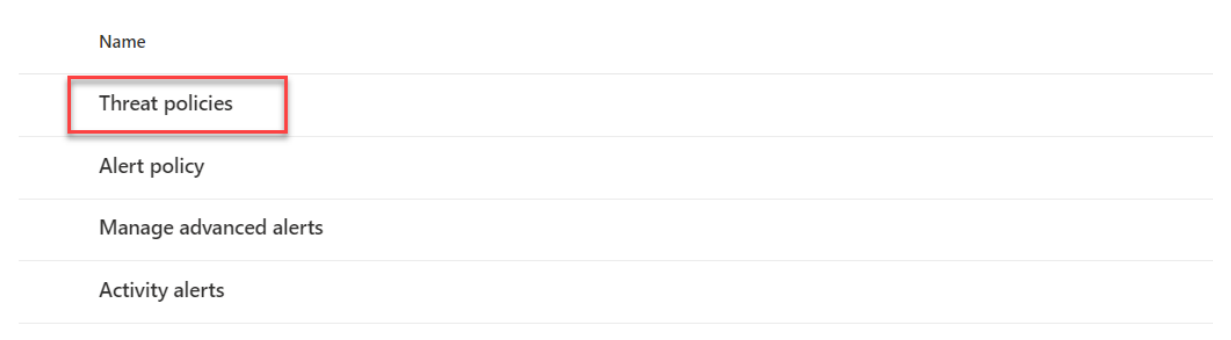

5. Select [Anti-spam]

# **Threat policies**

### **Templated policies**

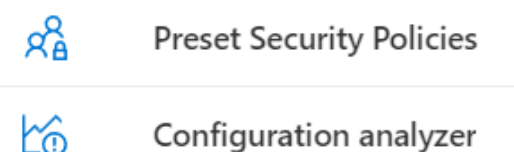

#### **Policies**

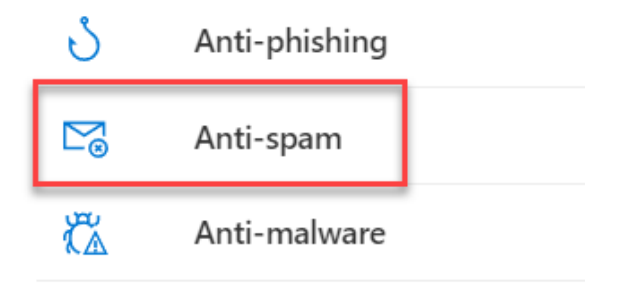

- 6. It takes about 20 to 30 seconds to load the policies. It will show "Loading" on the screen.
- 7. **Select [Anti-spam inbound policy (Default)]**
- 8. **Scroll down** to the bottom of the policy. **Select [Edit allowed and blocked senders and domains].**

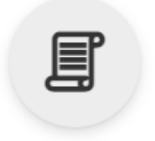

### Anti-spam inbound policy (Default)

• Always on | Priority Lowest

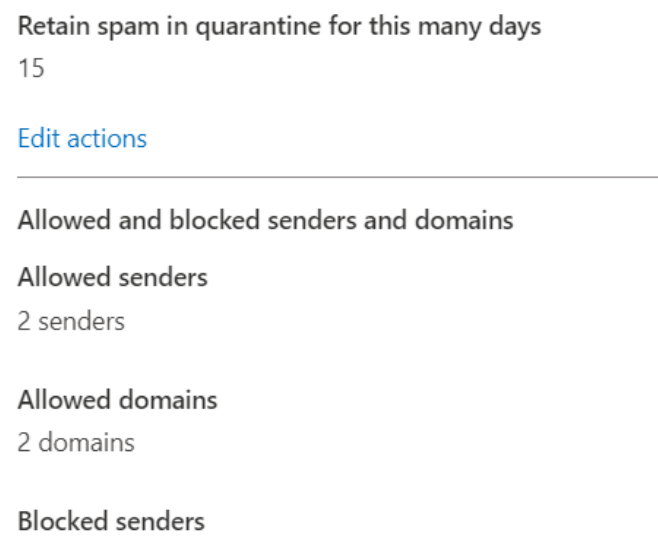

2 senders

 $\overline{a}$ 

**Blocked domains** 

Edit allowed and blocked senders and domains

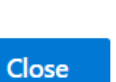

9. Here you can either whitelist a domain or an email address. Under the Allowed section, select [Manage Sender] or [Manage Domain]

#### Allowed and blocked senders and domains

#### Allowed

Senders (2) Always deliver messages from these senders Manage 2 sender(s)

Domains (2) Always deliver messages from these domains Allow domains ٤

**Blocked** 

Senders (2) Always mark messages from these senders as spam Manage 2 sender(s)

#### Domains (0)

Always mark messages from these domains as spam **Block domains** 

## **Manage Allowed Senders**

1. In the Manage Sender section, it will show any existing email addresses that have been whitelisted.

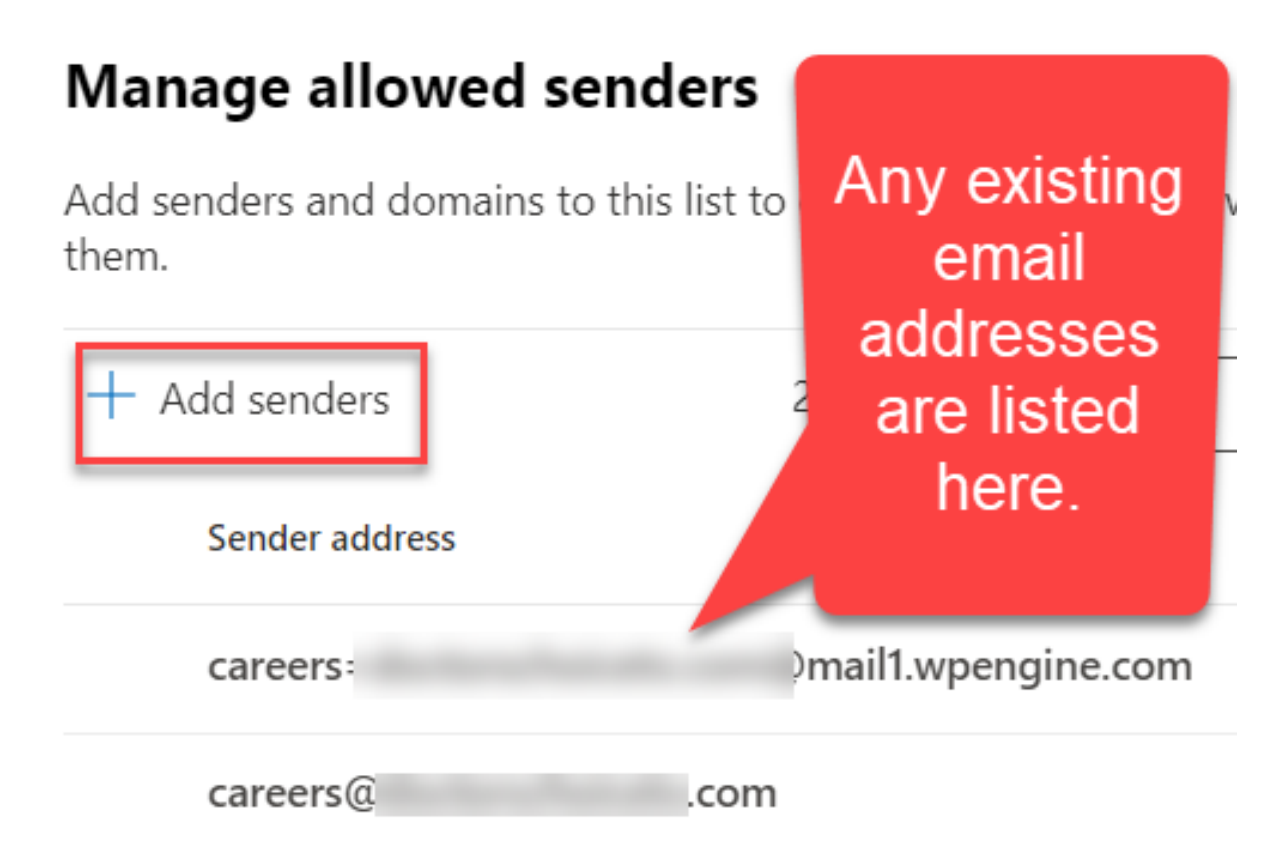

2. **Add your senders email address**, then **select [Add Senders]** at the bottom of the page.

# **Add senders**

Add an email address and press add. When you are changes.

## Sender

Enter a custom sender address

3. **Select [Done]** and exit.

# **Manage Allowed Domains**

1. In the Manage allowed domains section, it will show any existing domains that have been whitelisted.

# **Manage allowed domains**

Add senders and domains to this list to ensure messages are always delivered to them.

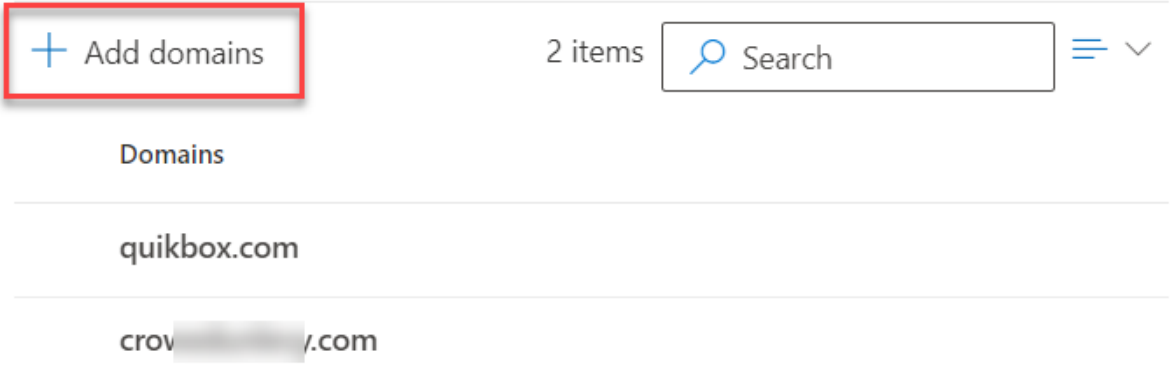

2. **Add your senders domain**, then **select [Add domains]** at the bottom of the page.

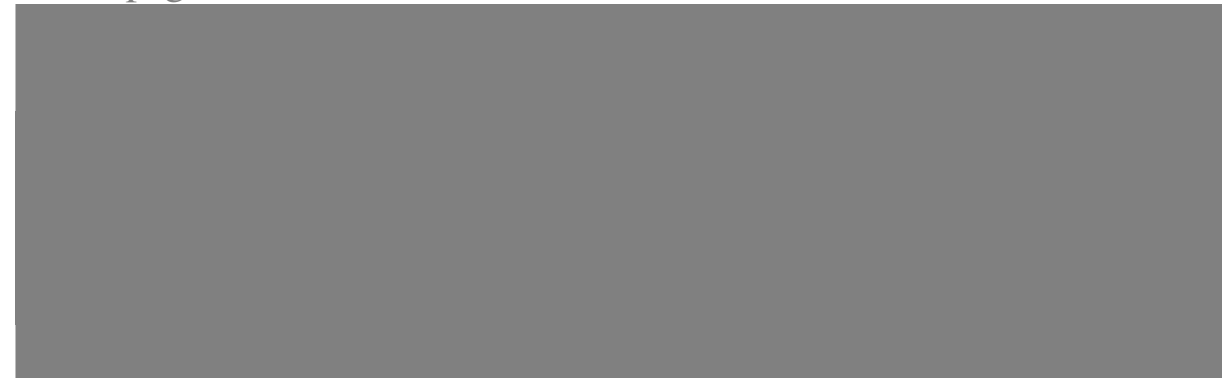

3. **Select [Done]** and exit.

Online URL:<https://support.quikbox.com/article.php?id=251>